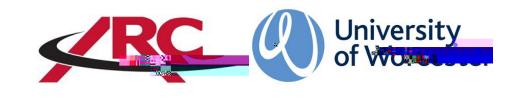

# ARC AUDIT TOOL Viewing and Completing a Placement Audit

# **Contents**

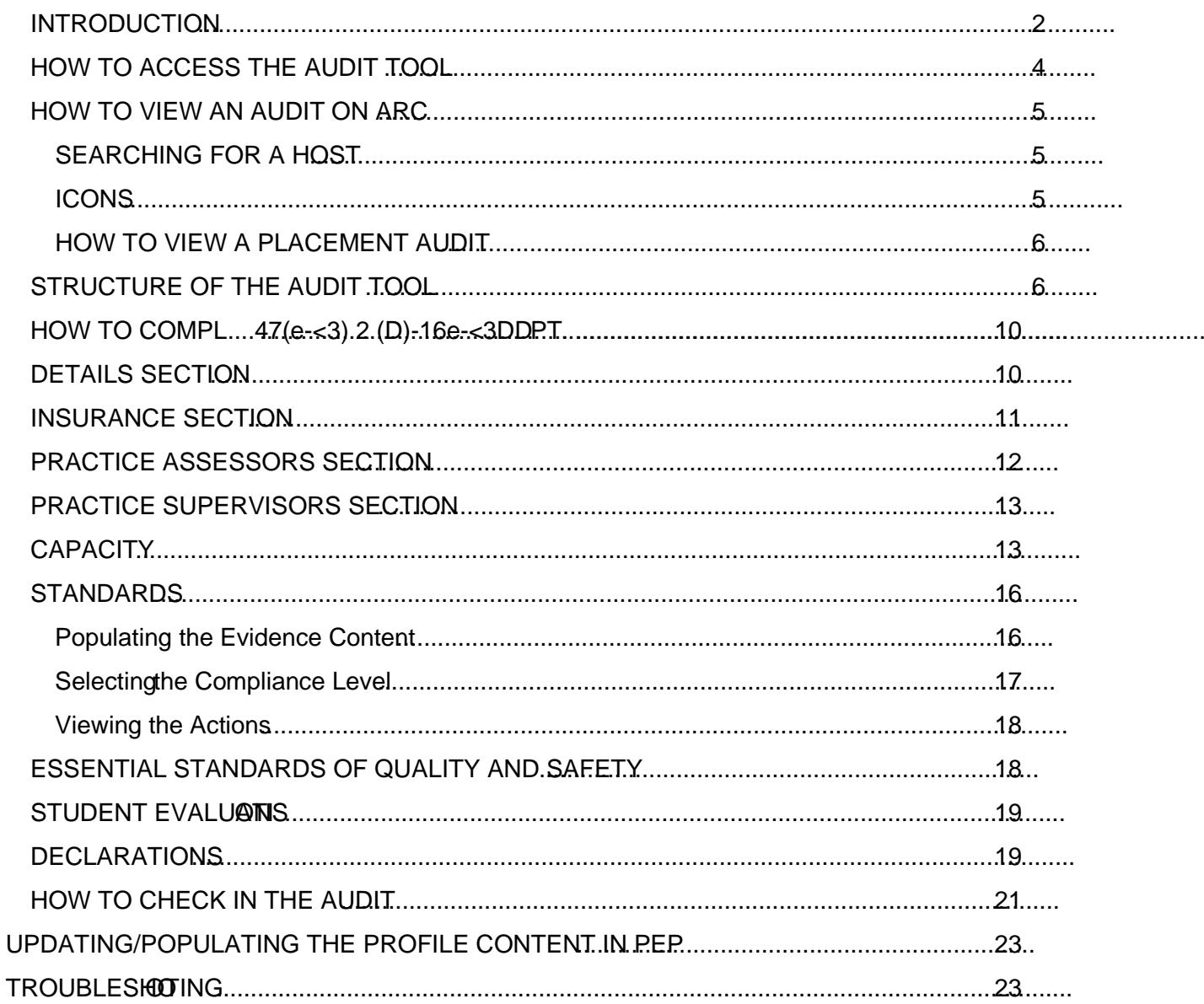

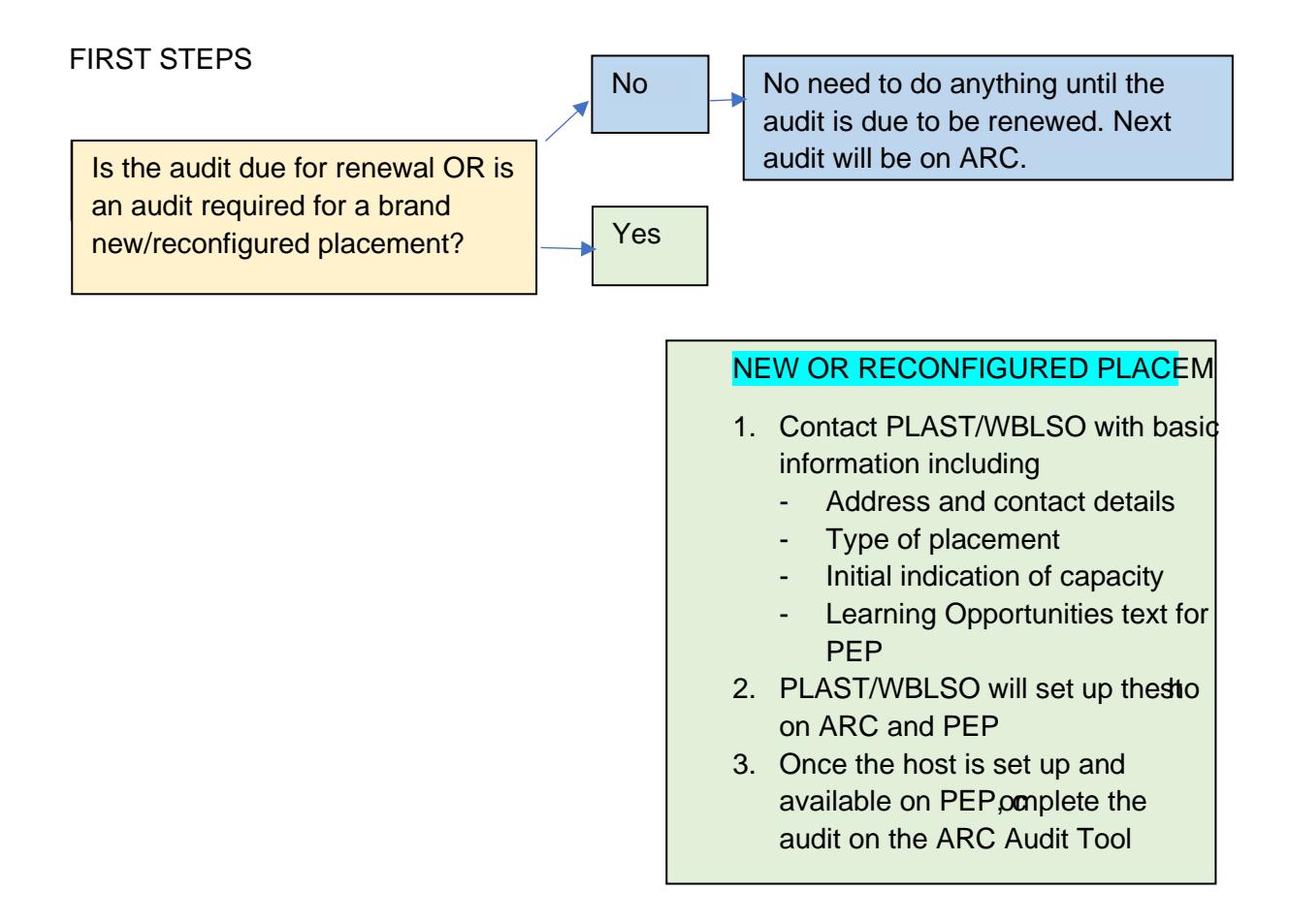

If the host has been audited previously using the LER we the LEP document to hand when you are completing the audit. You will also need:

- Report from the most recent student evaluations
- CQC findings
- Insurance details (PIVO sectoroly)

We recommend that wherever possible the audit tool is populated with placement area colleagues present either in person or via Teams/Zoom etc.

# HOW TO ACCESS THE AUDOL

To access the audit toolou will need to have a PEP account and the correct permission levels. PLAS/IWBLSOare the system administrators and can give access/upgrade permission levels.

Open your web browser and go tottps://worc.arcwebonline.com/audit

Using your normal PEP username and password, log in to the audit tool.

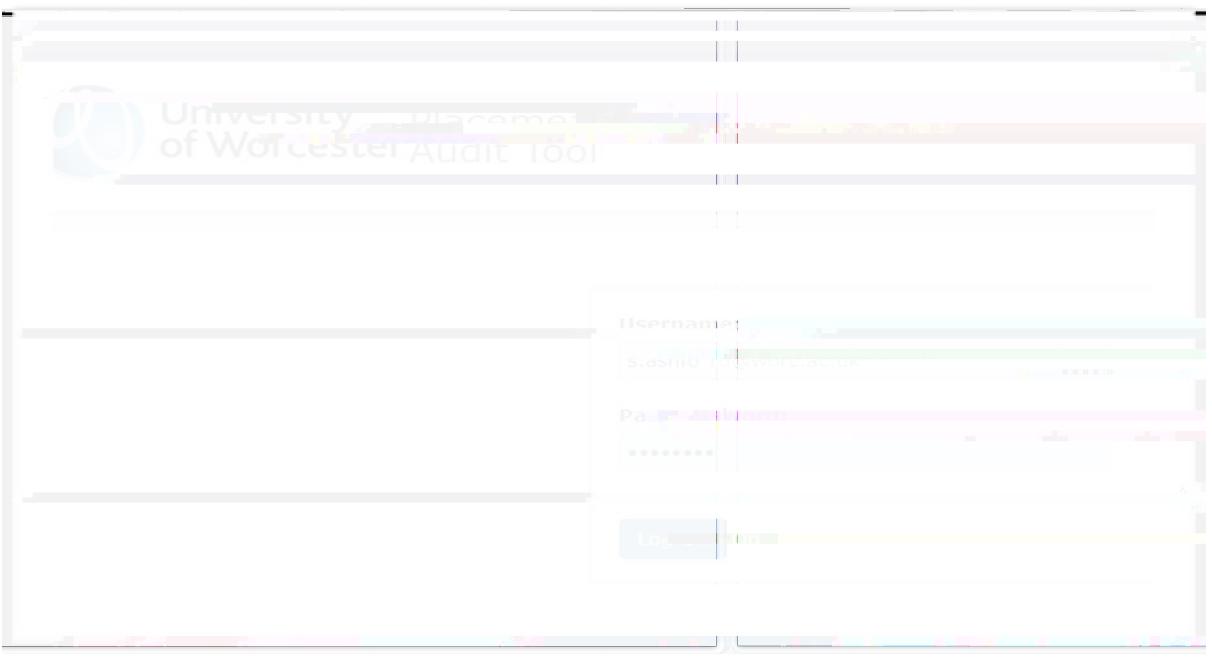

## HOW TO VIEW A PLACEMENT AUDIT

To familiarise yourself with the layout of the audit, please start by viewing an audit. In the example below, I have searched for a 'dummy' placement area called Aardvark Housean also search by trust, hospital, and status.

Type the host name in the *Practice Environment Name* box and click *Search*.

If there is a date in the right

- Standards-contains the NMC aurusing and midwifery standards, against which the auditor makes a judgement, notes evidence sources, and chooses a risk rating. Actions towards rectifying issues are added here, which generates an action plan.
- Essential Standards of Quality and Safety. CQC inspection findings are added here.
- Student Evaluation Results of the most recent student evaluations for the host.
- Declarations page where key personnel in the process electronically sign off the audit. –

You can return to any of the sections by nugsthe lefthand menu bar but always remember to save any entries you have made before you do so.

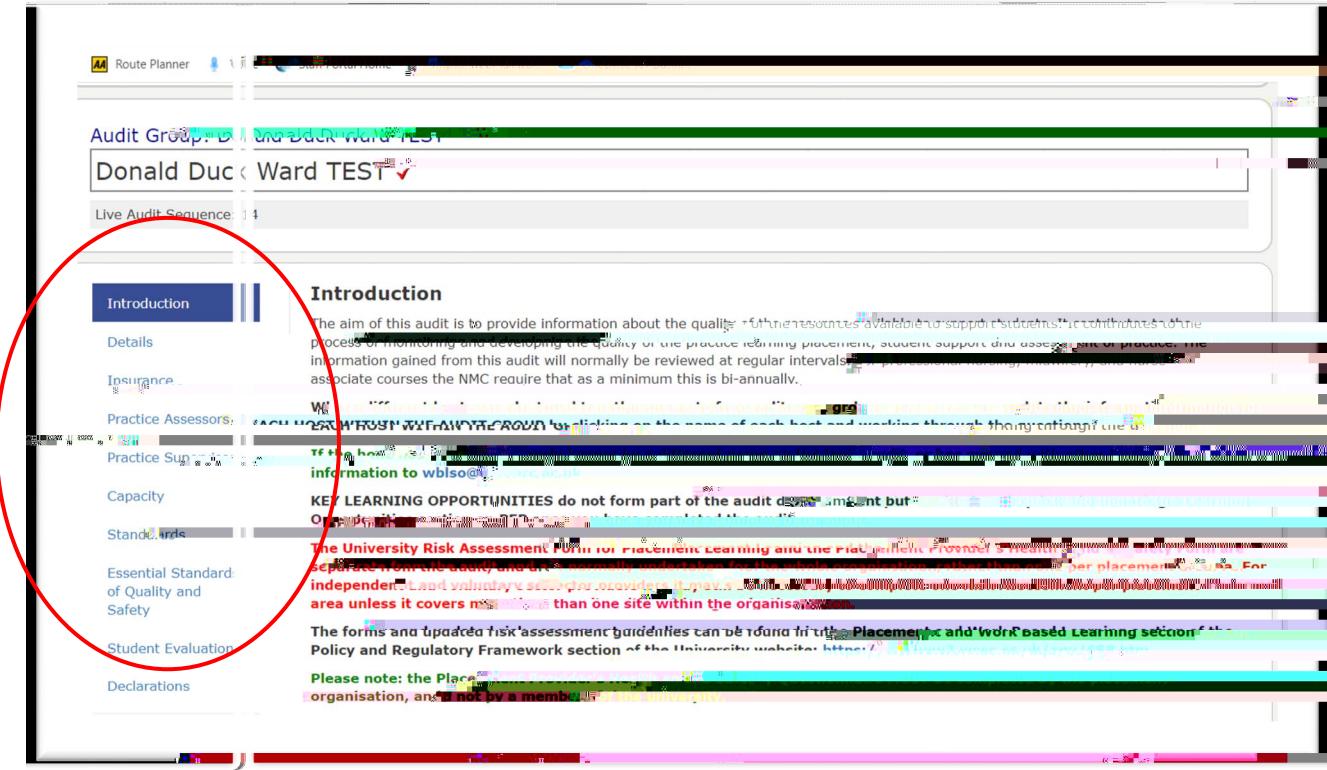

Starting at the *Introduction* page, work down each section reading the information as needed.

When you get to the *Standard* page you can also view the actiplan, by clicking on thection Plan button.

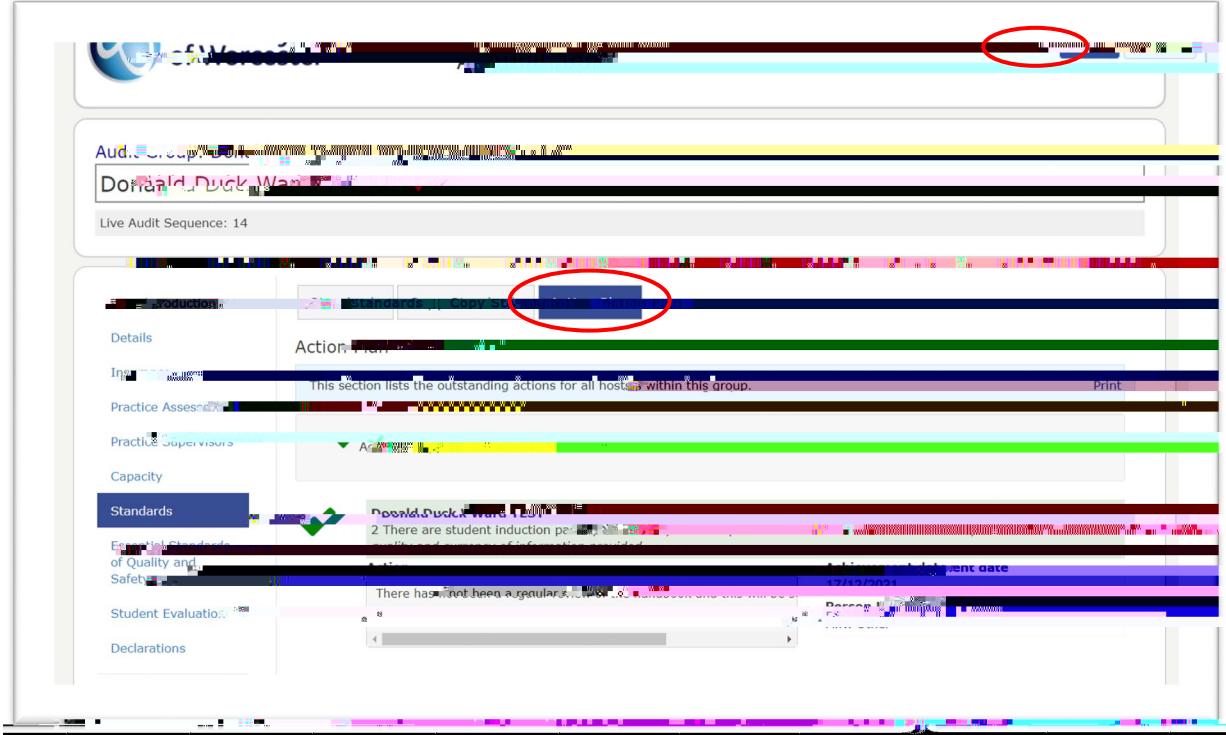

When you have finished viewing the audit, click on the Howton to return to the main screen.

# HOW TO COMPLETE AN AUDIT

Returning to your *Home* creen search for the name of the host you wish to audit. You may be the first person to start the audit, or someone else in the audit chain may have alceratived some content.

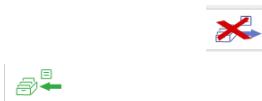

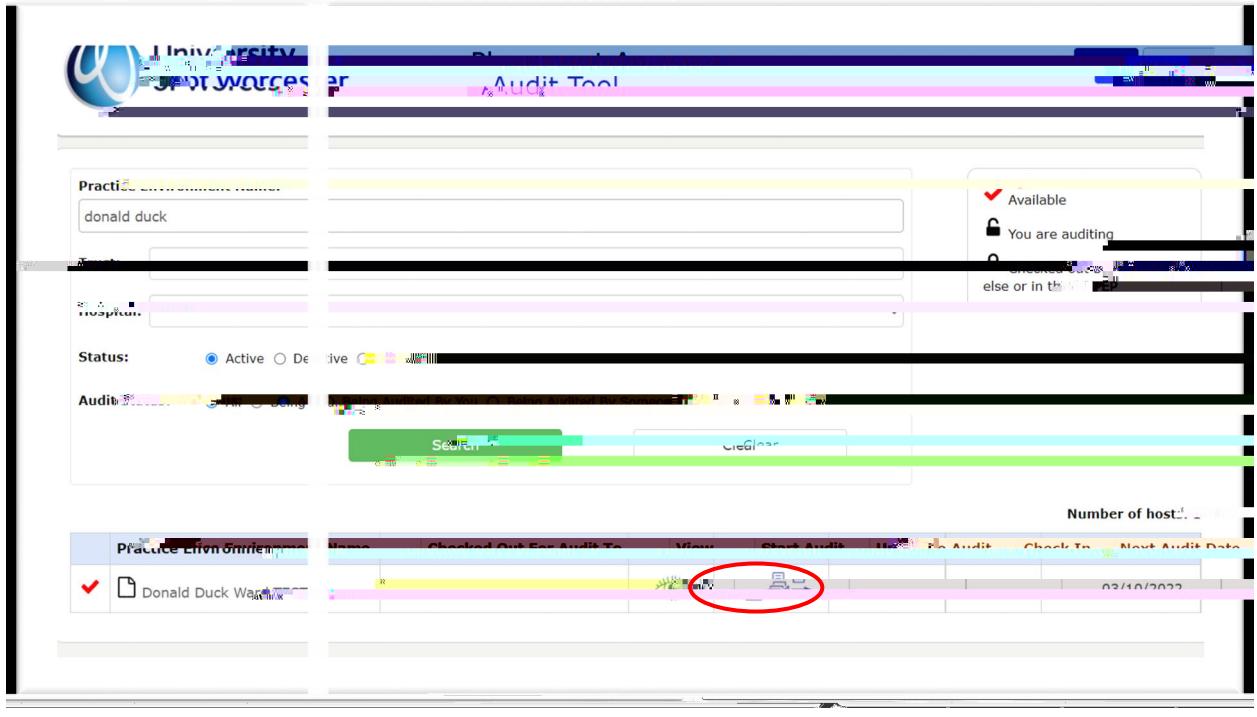

If an audit has previouslipeen undertaken on the ARC audit tool, you can copy across the content to speed up the editing process by clicking *Copy Previous Auditi* hasn't been completed on ARC yet, you will not see the prompt and it will take you directly into the audit screen.

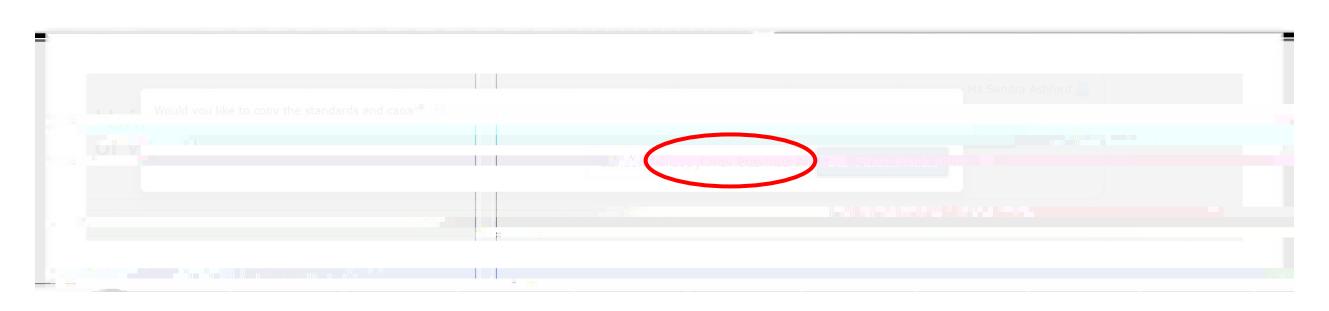

In the example below, the previous audit content has been copied across for editing but if you are entering the audit for the first time, you will need to populate each area from scratch.

Go through each section of the audit tool, populating the content and saving each screen.

#### INTRODUCTION PAGE

This is for information only. Read through the content and go to the next section.

#### DETAILS SECTION

The Trust/Organisation, address, telephone number will automatically apprease *Details* page. As the auditor, you can currently choose from either a Selfessment audit or a Fatce Facebut for the first sets of audits please select the Aceto-Face T d  $.21t$  ( ) T ( a p) 7 Click on the

This page requires you to complete information about the insurance cover at the placement area, including scrolling down to the insurance policy area and entering the details in the box, as prompted.

## PRACTICE SUPERVISORS SECTION

Complete this section showing the number of supervisors.

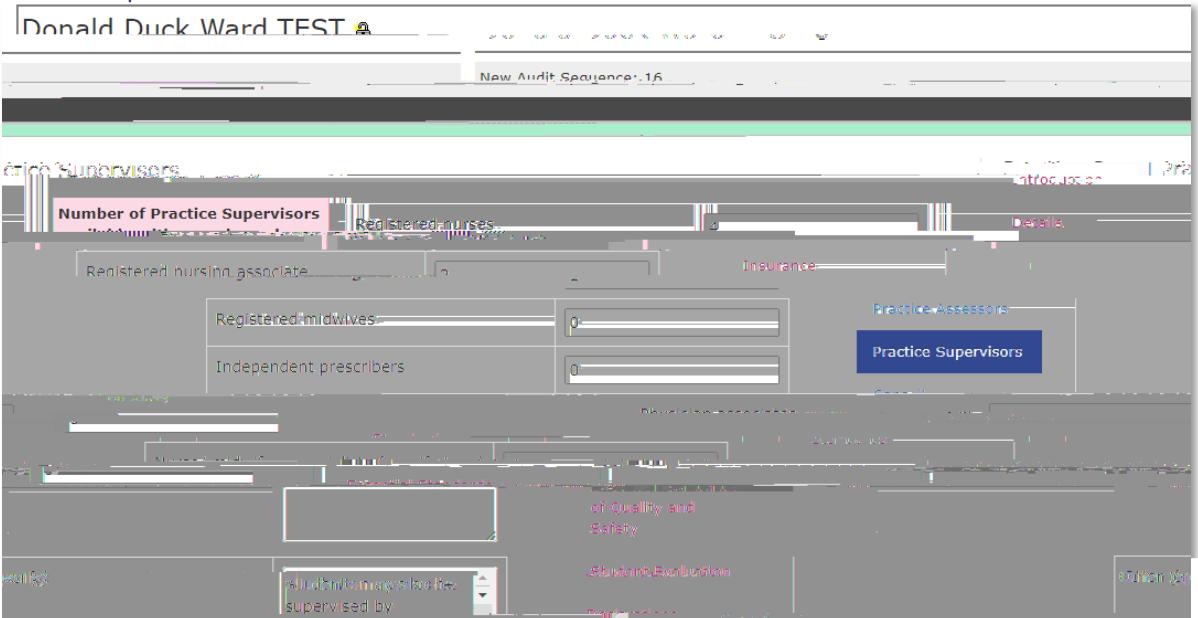

Click *Save* when finished and move to the next section.

#### **CAPACITY**

The *Capacity* page enables the auditor to populate and amend student capacity. The screen lists all the programmes currently on offer in the two academic schools supported by the Placement Support Team/WBLSC urrently the audit tool is open only to nursing, nursing sociate, midwifery and return to nursing.

The capacity page enables the auditor to stipulate the maximum number of students at any one time, and by year of study.

There are two tab<del>s</del> if an audit has previously been completed on ARC it will show of *Previous Recorded Capacity* tab for information.

To populate the new capacity information, click on the *Current Capatialy*.

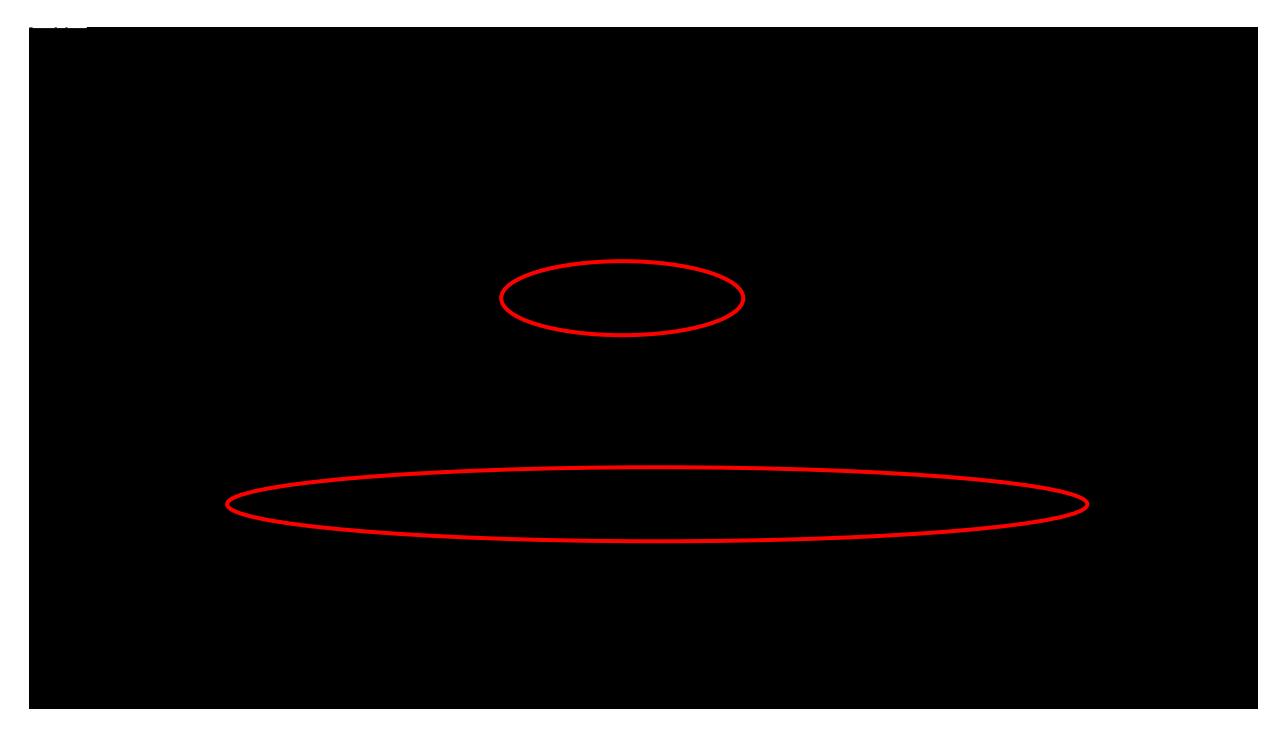

This will bring up a whole list of courses. ALWPORULATEHENUMBER OF STUDENTS THE *PLACEMENT CAN SUPPORT AT ANY ONE TIME*.

You can then move on to the individual disciplines and years. Continue down the list populating all those disciplines who can be placed. You can also add brief comments in the comments box.

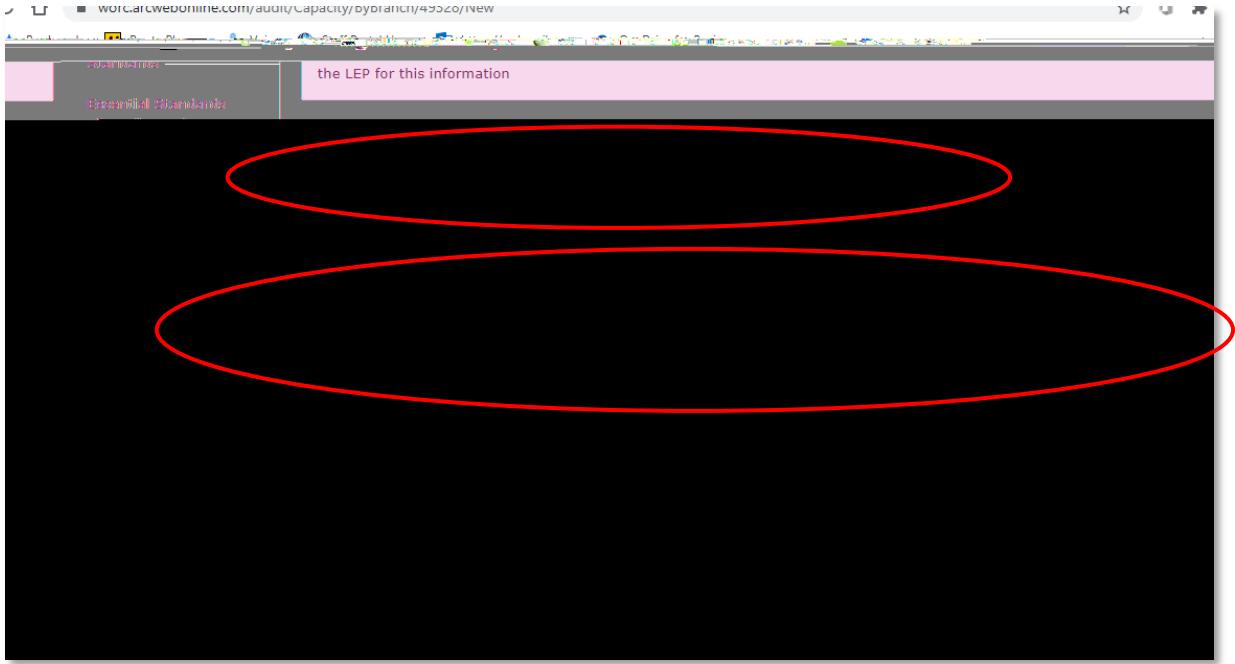

Scrol down to the bottom of the screeand enter additional information as appropriate.

Then click on the *Set Blanks to Zero* box-this will fill in all blank boxes with a zero. You cannot progress the audit without completing this.

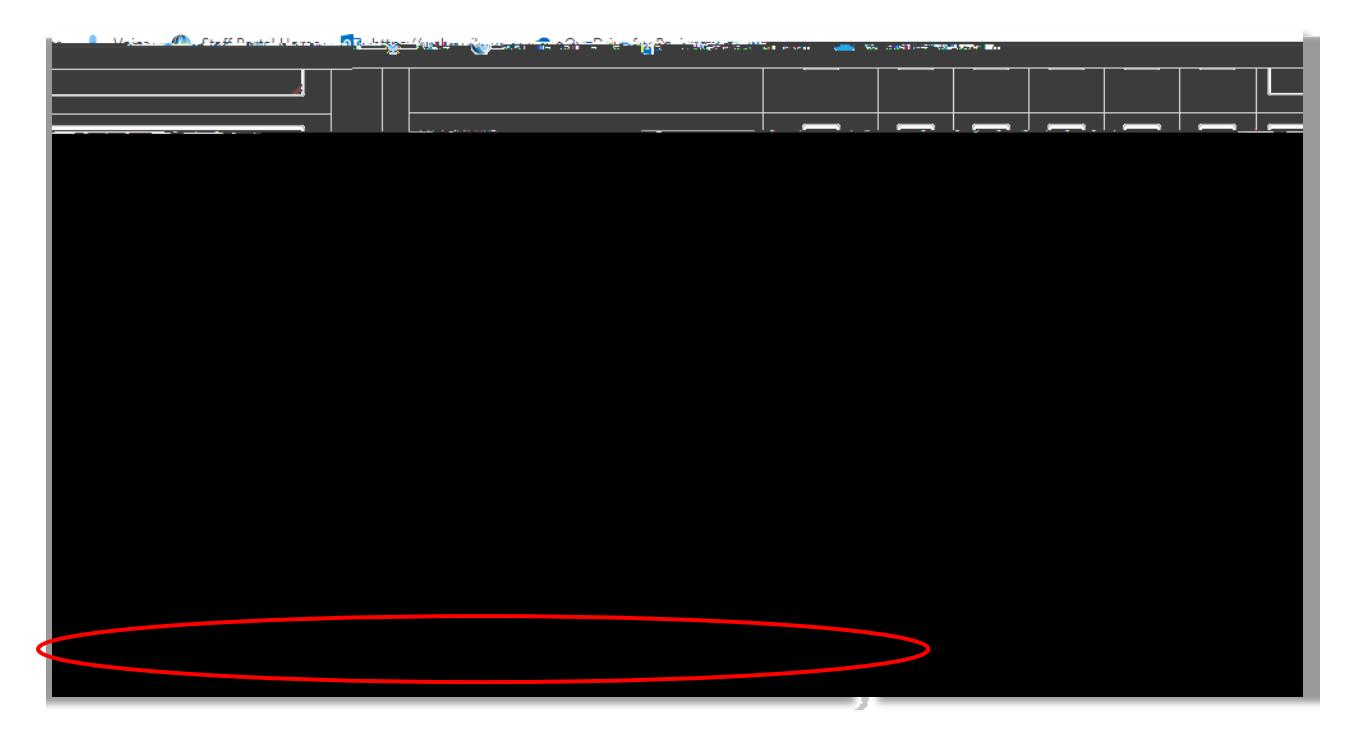

Now click *Save* and move to the next section.

# STUDENT EVALUATIONS

Click on the *Student Evaluationsection*. Unless the host is brand new and hasn't placed

IMPORTANT: Always SAVE the Declarations page once you have populated your Declaration box, BUTDO NOT CHECK IN THE AUDIT UNTIL EVERYONE HAS SIGNED THE DECLARATION BOX AND YOU ARE HAPPY TO CHECK IN AND PUBLISH THE MOUNT And to work on the audit aother day, but have populated content, as long as you have SAVED each page you can return to the audit by clicking the *Start Audit*con.

### HOW TO CHECK IN THE AUDIT

There are two ways of Checking In the audit.

Firstly, you can Check In from the *Declaration* section. Click on the *Check In Audit button*.

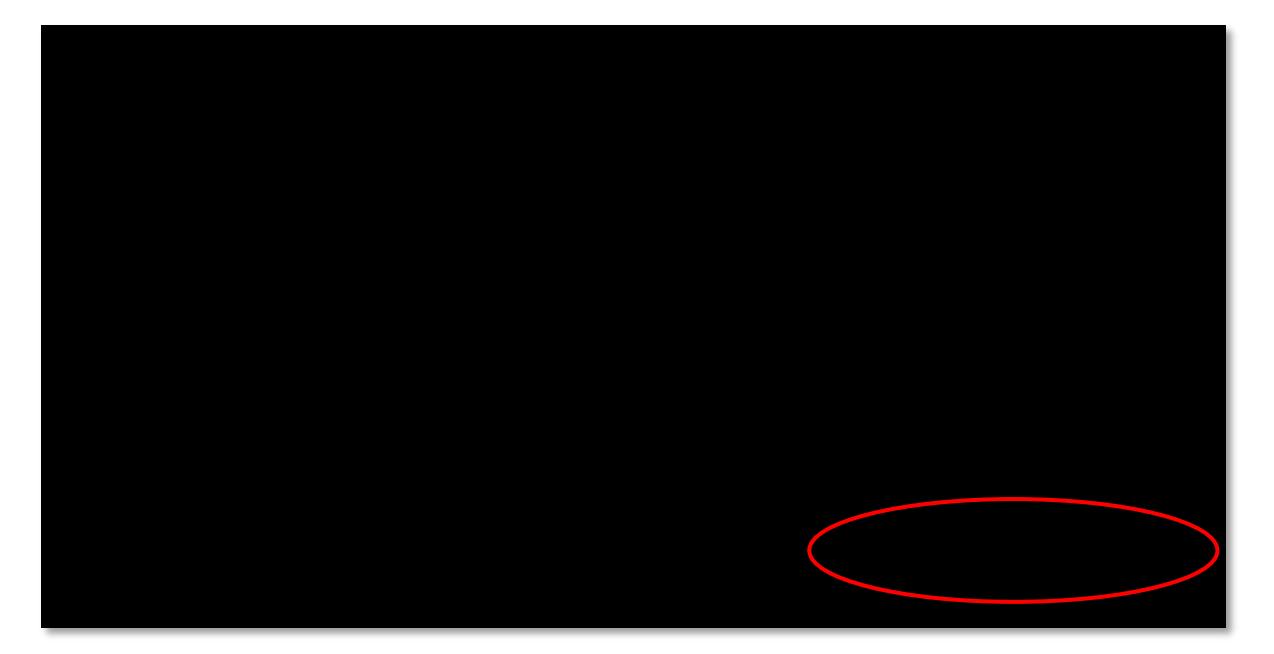

Alternatively, you can check in from the *Home* reen.

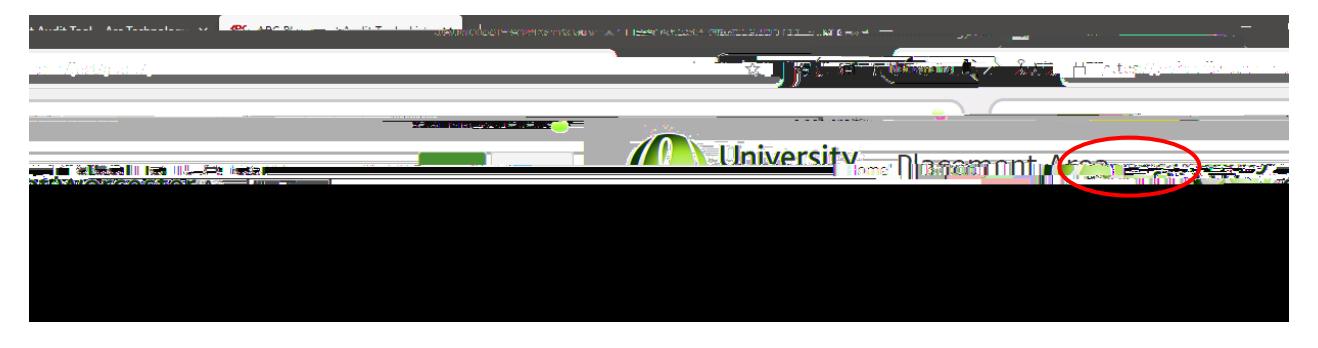

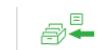

You cannot checin the audit if the audit hasn't been fully completed and signed off. You will see

Once checked in, the Home screen will look like th

Other colleagues with access to the audit tool (but who may not have editing rights) can now view the completed audit and can see the next audit date.

# UPDATING/POPULATING THE PROFILE CONTENT IN PEP